## **Overview**

### **Process for cataloging an eReader containing eBooks**

### **eReader**

- 1. Find record for your ereader already in Minerva.
- 2. Attach an item for each of your ereader units to the appropriate bib.

### **eBook**

3. Find or create an appropriate bib record for the eBook.

### **Link**

4. Link the bib record for the eBook to the item record of the eReader.

## **Repeat**

5. Repeat steps 3-4 for all other eBooks on the device.

**Only one item record will be created for each unit – the item with the barcode and call number of the ereader. Do not make additional item records for eBooks—you will attach the same item to all bibs on the same reader.**

## **Before You Begin**

It isn't necessary to create a new location for these devices, but make sure that you have Maine InfoNet staff set up loan rules using the combination of your location, itype, patron type, etc.

Each e-reader is an item record. It is attached to multiple bibliographic records, which describe both the device and the titles it contains.

## **Adding eReaders and Their Contents to the Catalog**

- 1) **Find the bib record** for your ereader device. There should be only 1 bib record in the catalog for each version of a device. See list attached for bib numbers for devices through 2012. If you need a new device cataloged, contact InfoNet staff.
- 2) **Attach an item** and **add your library location** to the bib record as usual.
	- a) e-Reader item records should include:
		- i) A **call number** that clearly identifies the specific unit. For example: "Kindle 1". So that a patron could name it exactly just from the call number.
		- ii) A **barcode**
		- iii) A **serial number** as a secondary for of ID in an x field.
		- iv) Any **message** you may want to pop up (in an m field) or **notes** you wish to include about the item (in an x field)
		- v) **itype**: whatever itype you use for readers at your library. A good choice is 171 (nonrequestable equipment)
		- vi) **icode2**: "z" (non-contributing) so it does not appear in MaineCat
- 3) Still in the item, **attach to additional bib records** for all of the ebooks on that specific device. **Repeat**

these steps as many times as necessary to add each additional ebook. If an existing bib record for your eBook. doesn't exist, import or create one, following the Minerva guidelines for cataloging eBooks. (See help at end of this document)

- a) **Click** on the **Edit** menu (not the button), and select **Link to additional bib record**
- b) **Find the next additional title's bib record** to attach to. Make sure it is a correct match (as you would find any bib record).
- c) When you find the correct bib record, **click Use Bibliographic Record** or **Use Bib** button to attach.

… while still in the item record …

- 4) Add your library location to the additional bib records so they will be scoped and display correctly for your library.
	- a) **Right Click** on each bib number down under "Also linked to Bib record(s): and pick **Update bibliographic record**
	- b) **Edit** the bib to add your location if it is not already there
	- c) **Repeat** so that your location is in all of the relevant bibs.

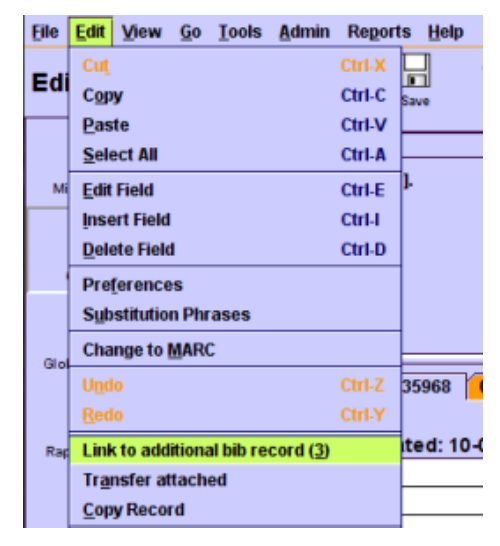

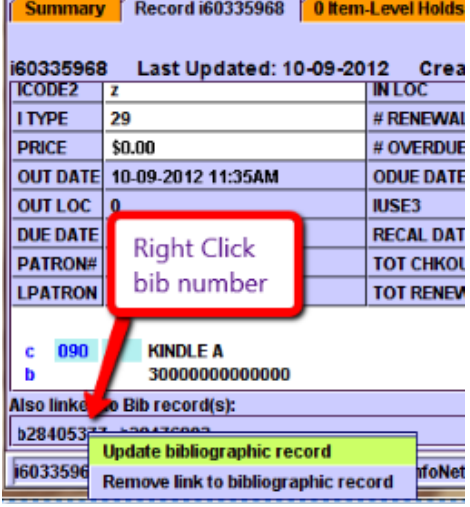

Last Revised  $05/02/2013 - AWR$ 

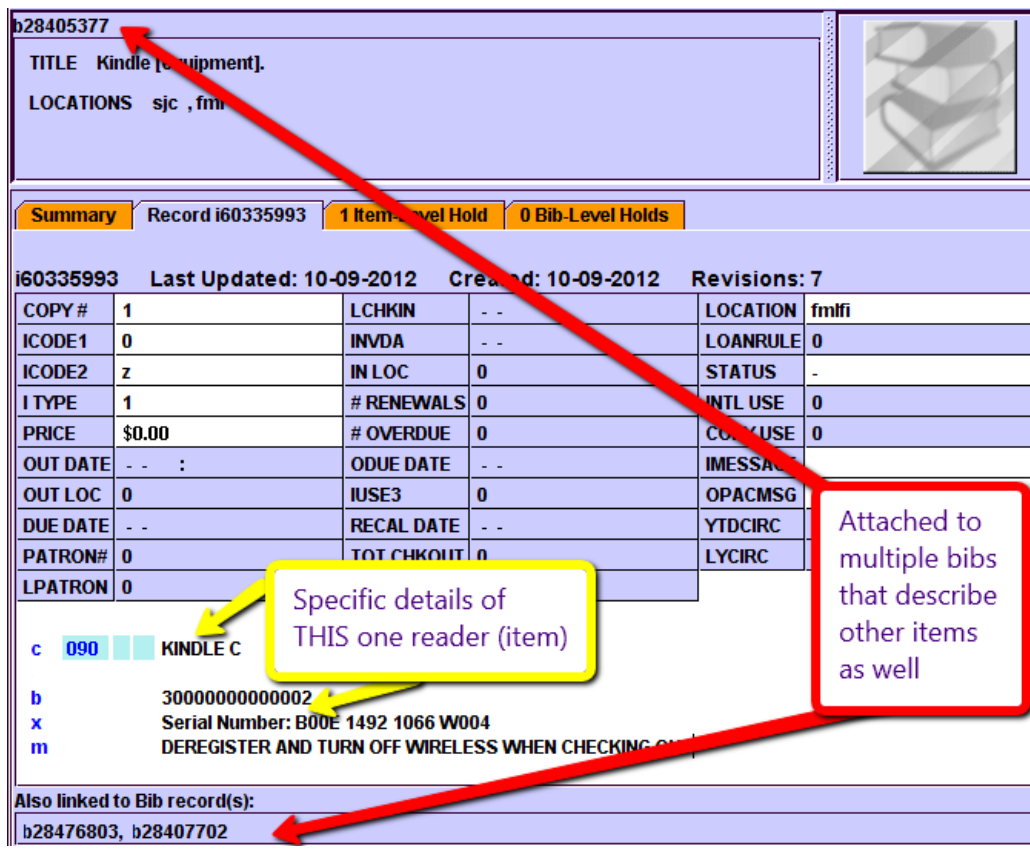

A completed item record for an e-Reader would look something like this:

The summary view of an e-reader device would look something like this: with multiple libraries all attached to the single device bib.

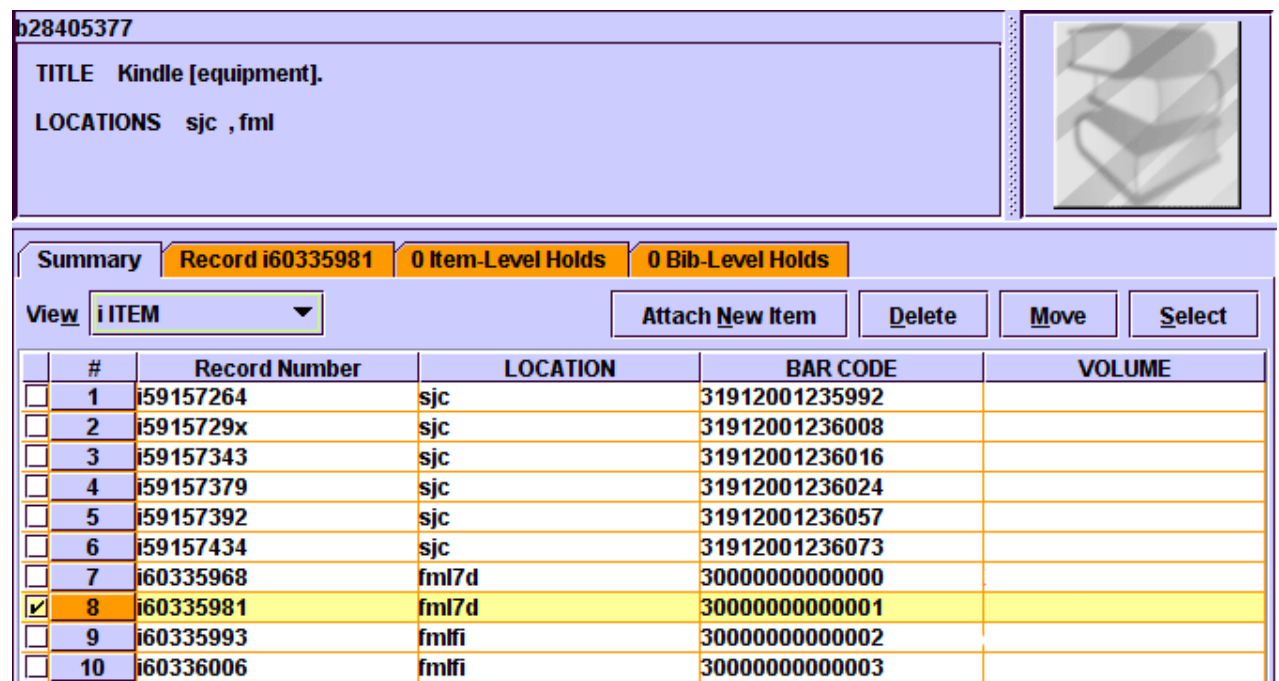

The public display of a device would look something like this (unscoped).

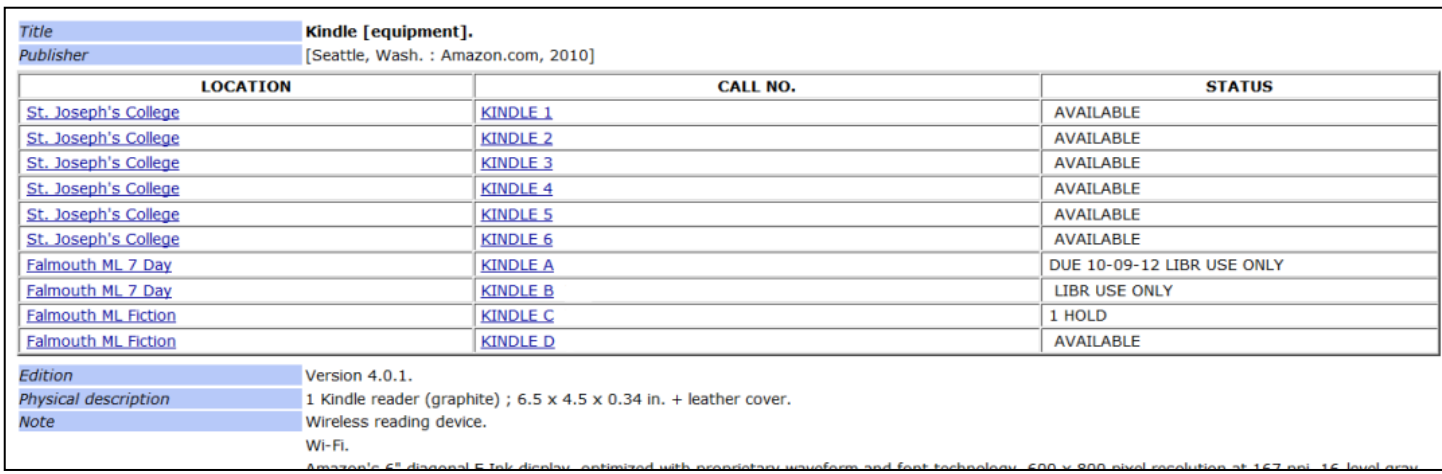

The summary view of an ebook bib would look something like this:

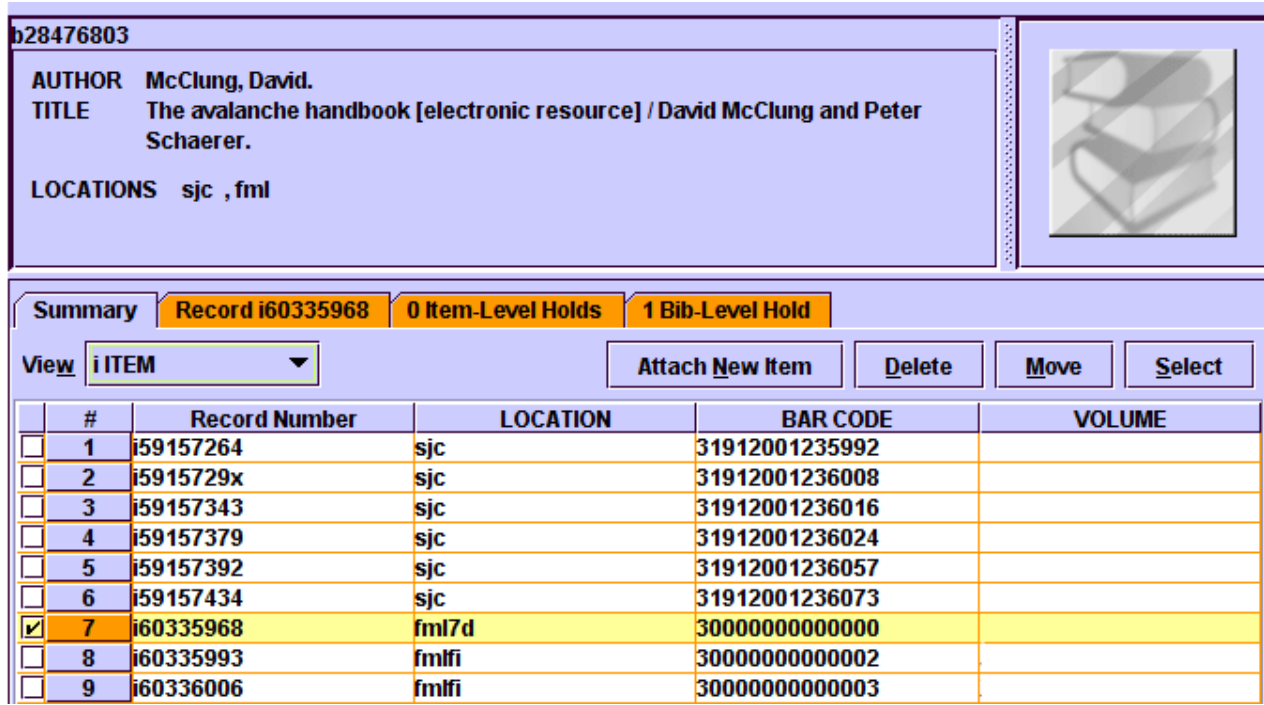

The public display of an ebook title would looks something like this. Notice how a patron would be able to tell which specific devices have the ebook they want. Also, a patron placing a hold on this bib would be put in line for the next item/reader *available to them* with this title on it.

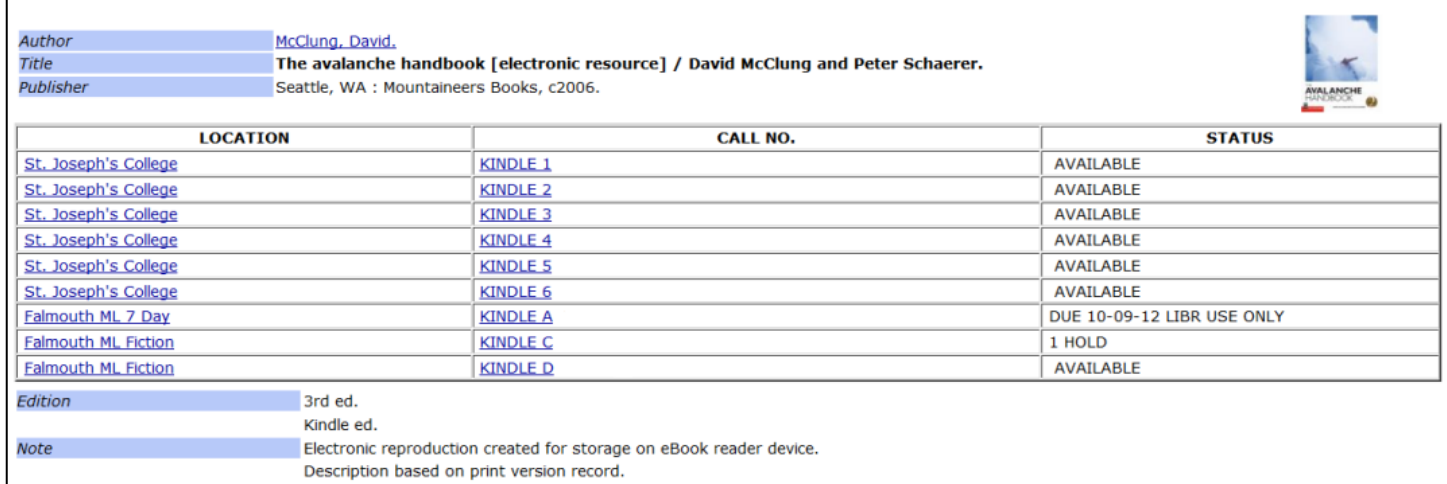

## **To Remove ebooks from your ereader item**

Get the bib number of the ebook title you want to remove

Open the item you want to remove it from from the summary list of the ereader (i.e. you can't break an additional link if you're in the bib record that you want to remove).

Right click on the bib number for the ebook and click **Remove link to bibliographic record**.

You can also delete an ereader item and that will obviously break the links. You will still need to remove your location from the relevant bibs.

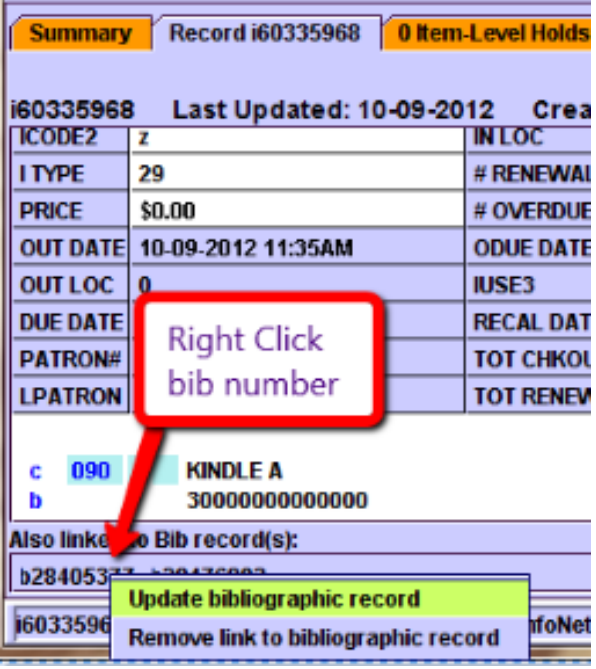

## **APPENDIX - Cataloging Electronic Books in Minerva with RDA**

**Definition:** A digital version of a traditional print book designed to be read on a personal computer or an eBook reader (a software application for use on a standardsized computer or a book-sized computer used solely as a reading device). Synonymous with digital book, e-book, ebook, and online book. (ODLIS)

#### **Rules of the Road for Cataloging Electronic Books in Minerva:**

- Kindles, Ipads, NOOK's, and Rocket eReaders are cataloged as equipment, not as electronic books.
- Electronic books need their own bibliographic record because the material type of the print counterparts are different. Print books have a material type of "a PRINTED MTL" and electronic books have a material type of "x E BOOK".
- Any url links and login instructions that do not pertain to all Minerva libraries must be put in the item record.

#### **General Rules:**

- Body of record (AACR areas 1-6; MARC 2XX, 3XX, 4XX) describes online document.
- Notes and added entries (AACR area 7; MARC 5XX, 7XX) note existence of related print version.

#### **What to Notice:**

#### **Marc Leader:**

- LDR/06 =" **a**" language material
- Material Type = "x" E Book

#### **006: Field for Electronic Resources (additional coding for electronic/computer aspects of the resource)**

- Typecode = "m" computer file electronic source
- File Type = "d" Document

#### **007: Physical Description Fixed Field (Code for the electronic aspects of the resource)**

• Mat Catg = "c" Electronic Resource

#### **008: Fixed Field (Code for the continuing resource aspects of the resource)**

- Form Item = "s" electronic
- Date Type = "s" single

#### **020: ISBN**

• Use only the ISBN that applies to the eBook. If importing a record be sure to delete those for print and other versions.

#### **245: Title and Statement of Responsibility**

• Do not use a GMD per RDA.

#### **264 |c: Single Date of Publication**

• For non-serial (continuing) electronic resources subfield |c should represent the original print resource.

#### **300: Physical Description**

• No physical Description for remote access e-resources (internet resources)

#### **533: Reproduction Note**

- This note should describe the type of reproduction, place, publisher, date, notes about the reproduction.
- Electronic reproduction. |bFarmington Hills, Mi:|cGale, |d2008.|nAvailable via World Wide Web.

#### **538: System Requirement Note / Mode of access**

• Note special hardware/software requirements and means of access for this resource.

#### **776: Additional physical Form**

• Optional: add a formatted 776 "additional physical form" added entry for the physical copy.

#### **856: Electronic location and access**

- URL and note should be placed in item record for Minerva records.
- 856 4 0 |zLibrary Access |uhttp://www.loc.gov

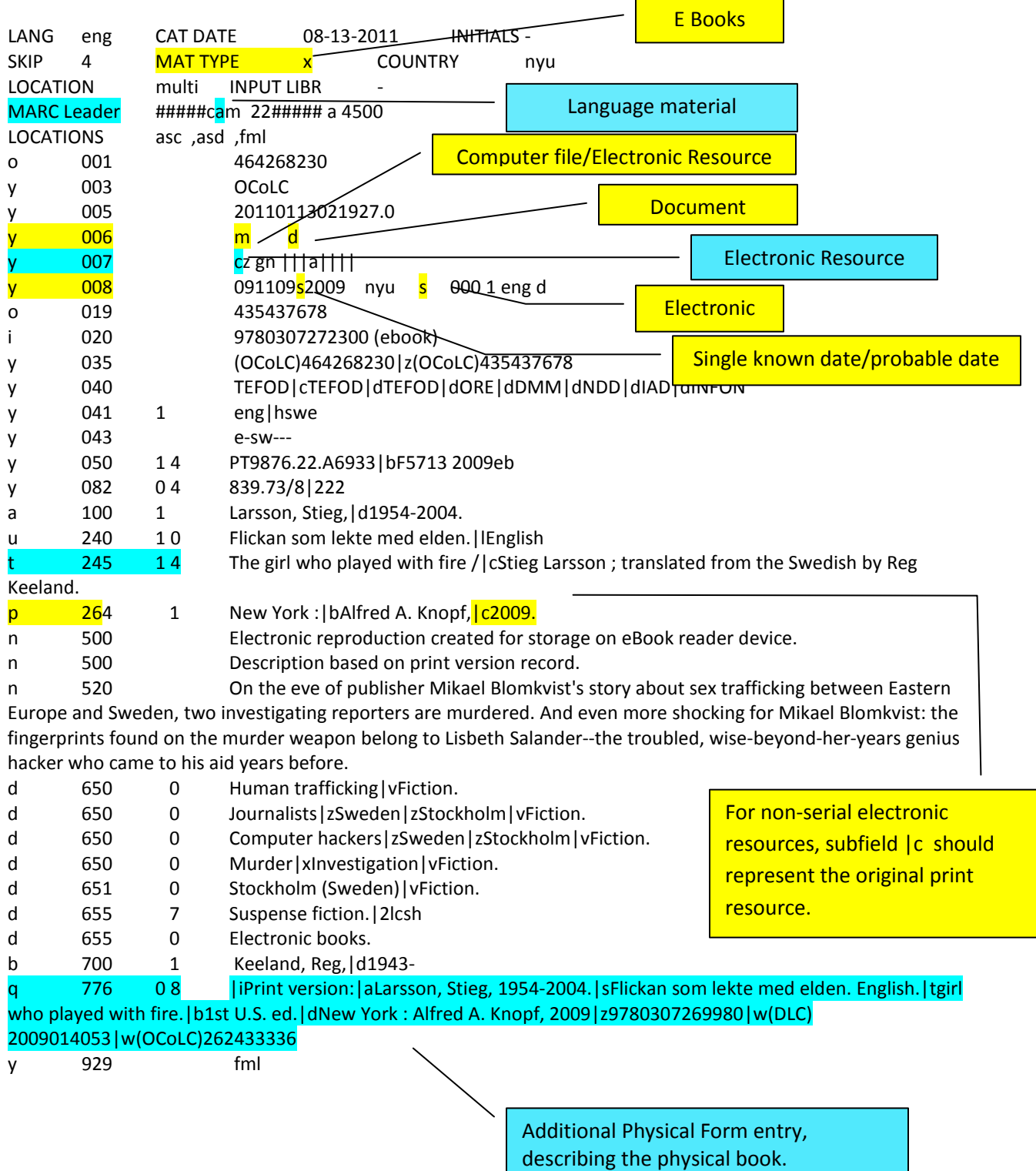

# **AACR2 Example of an eBook Record as Contained on an eReader**

# **eReader Bib records for Attaching**

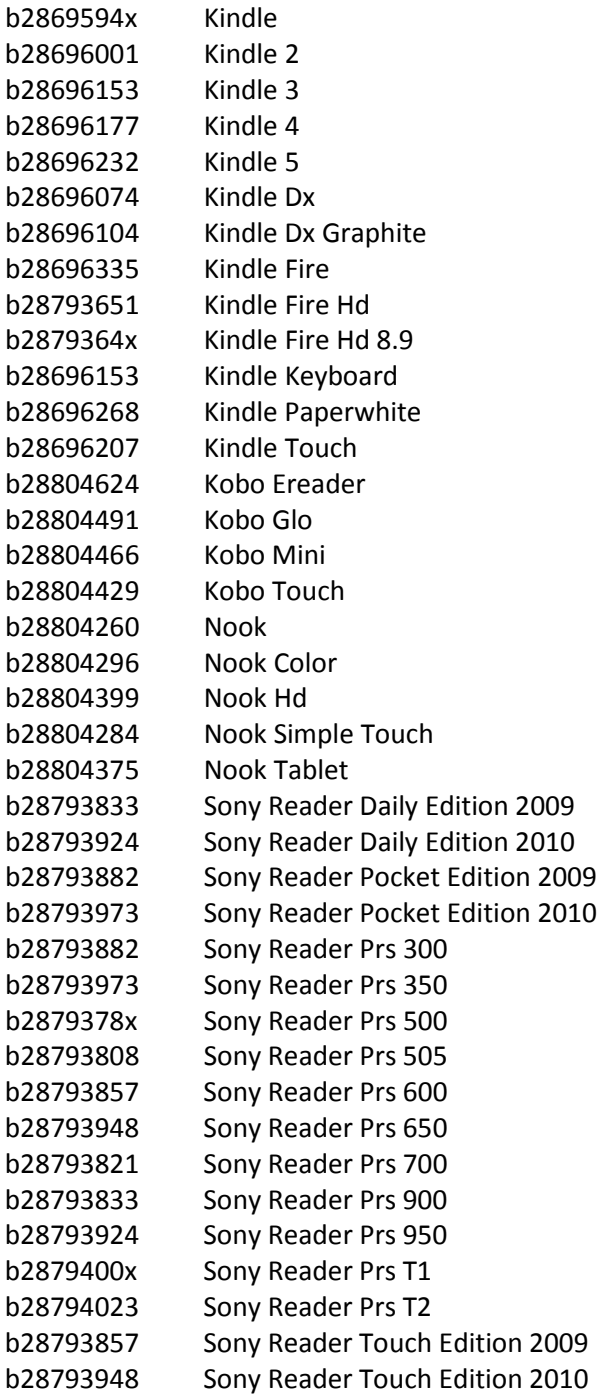

*Revision June 14, 2014 RDA*